# RIKA WARM APP

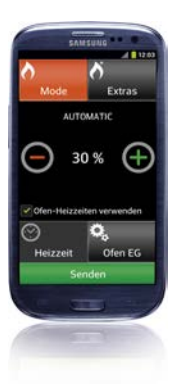

# *Operating Manual*

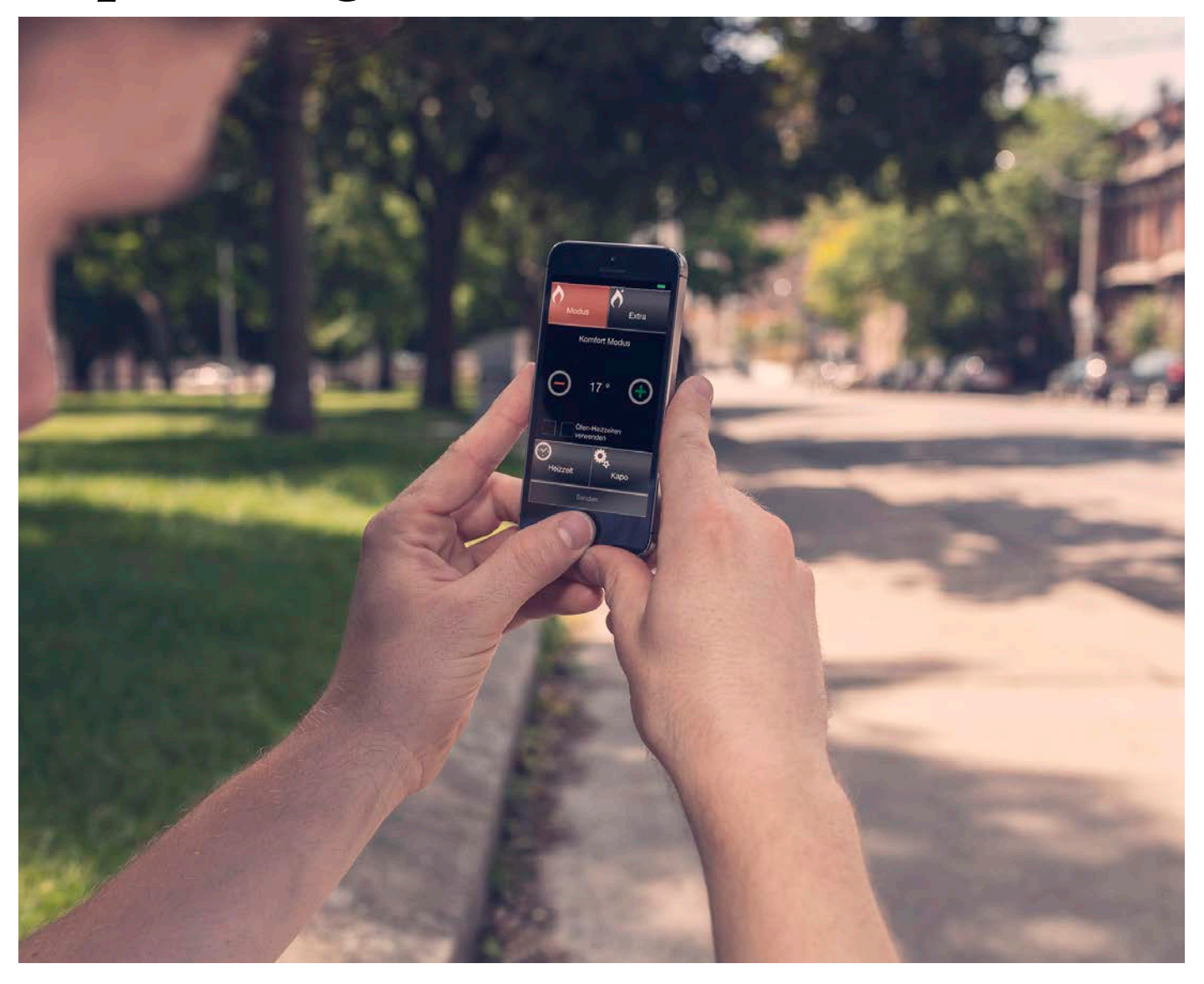

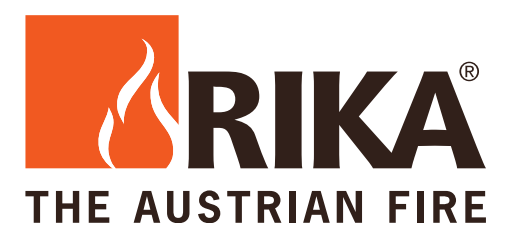

# *1. SYSTEM REQUIREMENTS*

#### **Stove**

- Stove with buttons display from software version 1.40
- Stove with touch display from stove software V1.12, V1.22 display version. (Stoves with older software require an update. Consult your RIKA customer service!)
- GSM option built-in, part number E14532

#### **Mobile Phone:**

- Android system software version  $2.3$
- Apple device (I-Phone, I-Pad) System IOS 7

It is necessary that you send your phone number along when controlling your RIKA pellet stove with the WarmApp. More detailed instructions on enabling the broadcast call number, please refer to the manual of your mobile device.

# *2. FIRST REGISTRATION*

Select an operating unit:

Please select your type of stove control when you start!

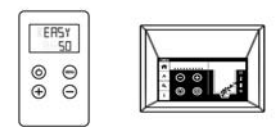

The WarmApp is suitable for stoves with button based display and touchscreen display. However, there are differences in the function.

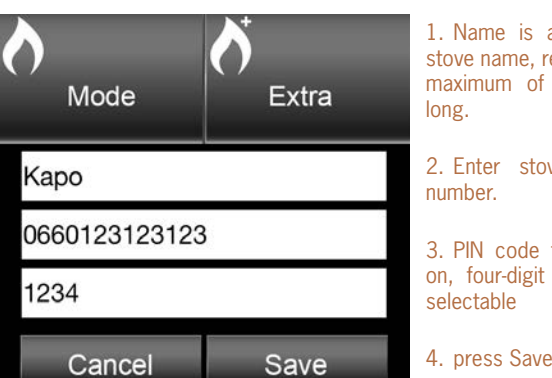

1. Name is arbitrary (e.g., stove name, residence), with maximum of 6 characters

2. Enter stove-SIM phone-

3. PIN code for identification, four-digit number, user

Now the "Send"- button at the bottom appears green, when pressing "Send" a summary opens. Here you can cancel or submit. With "Submit", it automatically opens the SMS box with finished commands and you only need to send the SMS. You will receive a confirmation reply SMS.

Close the WarmApp completely (see manual of your mobile device).

#### **Note**

When you start the WarmApp on a second mobile device, the first number stored in the stove will be overwritten.

# *3. MENU GUIDE*

Basically there are for each button states "Pressed", "Active" and "Inactive". If the button is grayed out on the display, so inactive, it will serve only as a placeholder and can not be selected. This is the case when no further entry is possible (for example, increase the heat output when 100% is reached already, "Heat Time" button, when "use stove heating times" are selected ...)

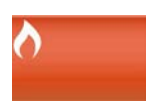

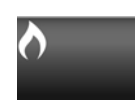

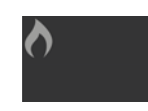

**Pressed Active Inactive** 

Once, for the stove, a readable command is finished, the "Send" button lights up green.

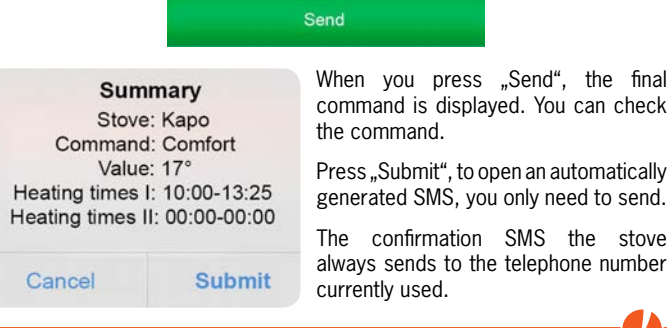

#### **Note**

If during operation, an error occurs, the stove will send an error SMS to the number saved last.

You can save and control with the RIKA WarmApp up to six stoves. Each time you restart the WarmApp you can choose between the stoves.

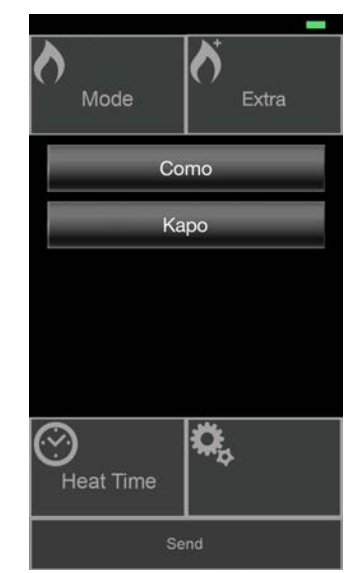

**Fig:** stove selection with at least two stored stoves.

If the WarmApp just moved to the background, it will open to the last selected position. If only one stove is saved, it will restart at the last sent command.

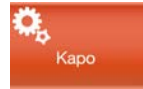

Settings" shows always the name of the selected stove. The setting menu is the same for stoves with button display as for stoves with touch panel.

**"Save number"** sends the phone number of your Mobil to save it on the stove. This is not necessary to send commands and receive the reply SMS! This number is used to send error codes to. The last stored number is overwritten.

**"Edit stove":** Here you can change name, phone number and password of the stove.

**"Delete stove"** deletes the active stove from the list of the WarmApp. If there are no more stoves available, you will automatically jump back to the selection box "Select an operating unit" to re-enter a stove in the WarmApp.

**"Add stove"** adds a new stove to the list, starts with the selection of the operating unit and the other input options to define the new stove in the WarmApp. The final command sends the number of your mobile device to the stove, which saves it.

# *4. MAIN MENU*

#### **Note**:

Please refer to the instruction manual for your stove and GSM option!

#### *Main menu "Extra"* **at stoves with button Display**

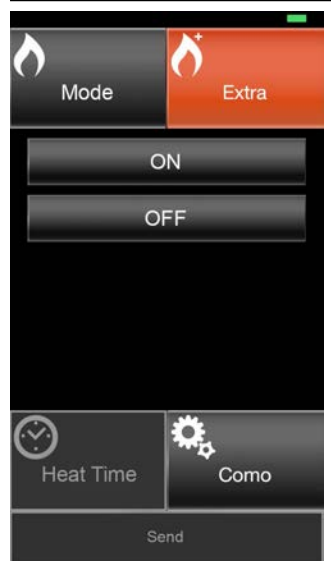

Here you have the possibility to switch the stove to "**On**" or "**Off**". Mode and settings are preserved from the last operation.

## *Main menu "Extra"* **at stoves with Touch Screen**

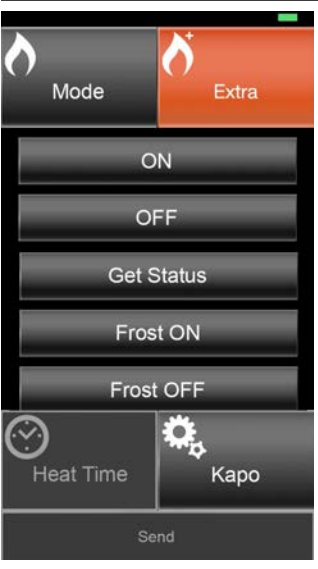

Here you have the possibility to switch the stove to "**On**" or "**Off**". Mode and settings are preserved from the last operation.

"**Get Status**" sends a short command to the stove. The return SMS contains a list of selected mode and settings (Status, heating times, actual room temperature).

"**Frost On**" activates the frost protection function; **"Frost Off**" disables the function.

Scroll further down to "Time sync". This command synchronizes the stove's time to your mobile device's time.

#### *Main menu "mode"* **for stoves with Touch Screen:**

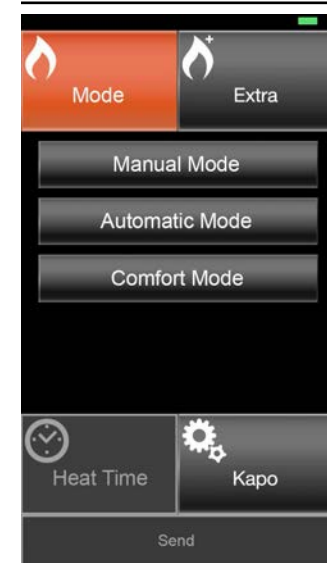

Here you have the possibility to switch between "Manual Mode", "Automatic Mode" and "Comfort Mode".

"Manual Mode" Setting the heating power in percent, from 30%–100%, without heating times.

"Automatic Mode" Setting the heating power in percent, from 30%–100%, with using the heating times stored in the stove or a new heating time selected on the WarmApp.

"Comfort Mode" (only with the RIKA room sensor) Room temperature adjustable in degrees Celsius from 14°–  $28^{\circ}$ C. Select a choice between "without heating times", "stove heating times" or "heating time on the WarmApp". *(See below for details!)* 

#### **Note**

Please pay attention to the cleaning intervals for a safe operation.

### *Main menu "mode"* **for stoves with button Display**

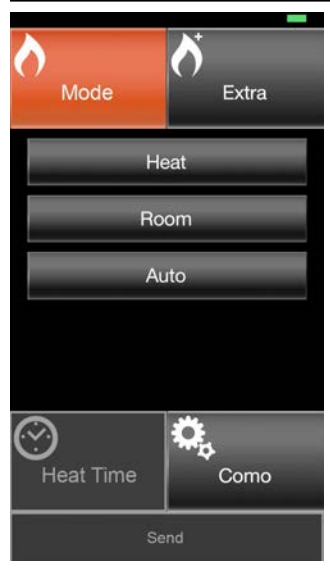

Here you have the option to switch the stove mode between "Heat", "Room" and "Auto".

"Heat" is setting the heating power in percent from 30%–100%.

"Room" is only available when connected to Rika room sensor! - Room temperature adjustable in degrees Celsius from 5°–28° C.

.. Auto<sup>"</sup>, the stored values from the stove are used. A change is only possible at the stove.

# *Setting the heating times - only in stoves with touch screen control*

Basically the times entered on the stove should be used. In exceptional cases, when you have for example set 5 o'clock for heating at the stove every day, but sooner come home today, you can temporary change the heating time on the WarmApp.

#### **Note**

So you override the values stored in the stove only for today! A heating overnight can not be set.

Automatic mode: "Use stove heating times" with the green checkmark, you can accept the default values on the stove. Are no heating times deposited at the stove, the stove remains in standby. If you remove the green check mark, you can select the main button "Heat Time"on the APP.

**Comfort mode:** (only with connected RIKA room sensor)

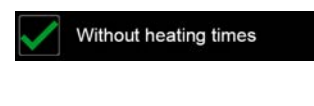

If you set the temperature and the green check mark "Without heating times" is set the temperature will be kept constant.

Use stove heating times

Tap the first green check mark, so you have chosen the values set on the stove.

If you remove all the green check marks you can select the main button "Heat Time".

#### **Enter the heating times:**

- $\blacksquare$  You can enter up to two different heating times for that day.
- $\blacksquare$  The entry allows only valid time information.
- Existing numbers can not be overridden but must be removed first.
- $\blacksquare$  There must be least an hour between "ON" and "OFF" times.
- After 22:59 clock no beginning is possible, the heating time is generally only up to 23:59 clock adjustable.

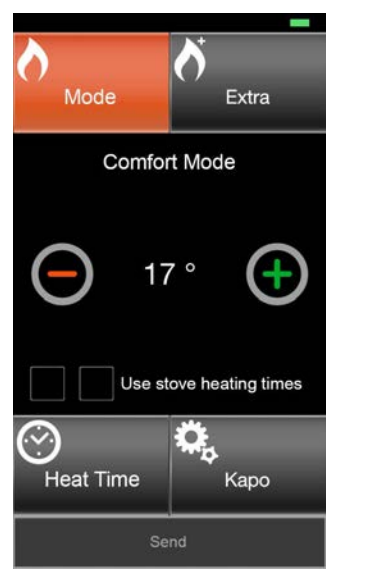

The menu item "Heat Time" is now selectable.

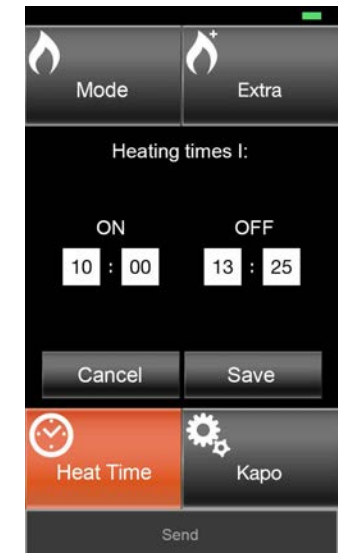

Specify here the time for switching on and off the stove. Save and send your settings.

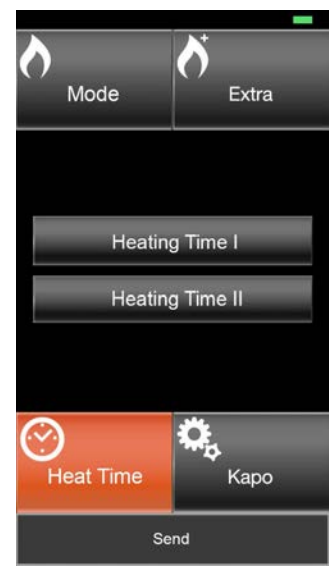

Choose from any heating time.

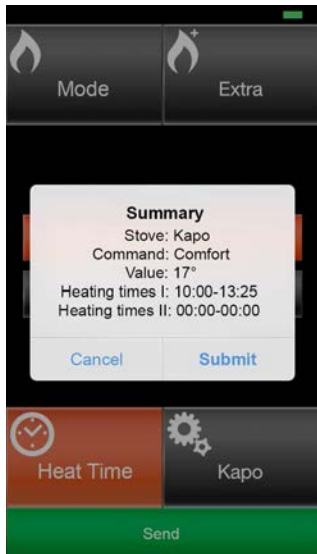

When you submit this command, your stove will send a confirmation SMS.

Technical and design changes, as well as typesetting and printing errors reserved © 2014 | RIKA Innovative Ofentechnik GmbH

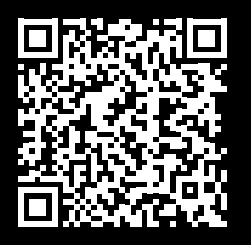

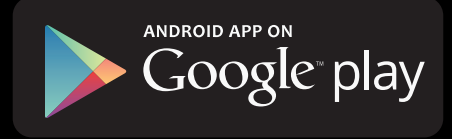

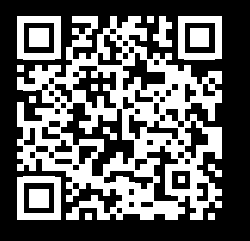

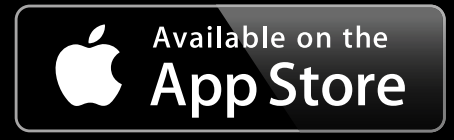

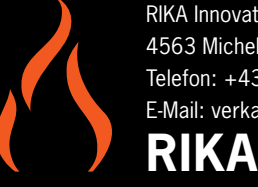

RIKA Innovative Ofentechnik GmbH 4563 Micheldorf / Austria, Müllerviertel 20 Telefon: +43 7582 686 - 41, Fax-DW: 43 E-Mail: verkauf@rika.at

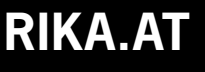